# Списать товар со склада по выгруженному на ТСД документу

Последние изменения: 2024-03-

В рамках «Склада 15» операция «Списание» по заданию производится в соответствии со следующим бизнеспроцессом:

Списание недостач товаров (проверка документа на ТСД)

Процесс списания товара происходит по следующему алгоритму:

- 1. Со склада необходимо списать некоторый товар по документу-заданию (по причине его порчи или отсутствия). В качестве этого документа могут использоваться «Списание товаров», «Списание недостач товаров».
- 2. Кладовщик сканирует штрихкоды каждого товара, сверяясь с документом. Результатом этой проверки становится документ «Списание товаров» («Списание недостач товаров»).

Перед тем как начать подбор товара, необходимо выгрузить документ из товароучетной программы на ТСД. Как это сделать в случае, если вы используете 1С, читайте в следующей статье, а если Exel — в статье «Интеграция «Магазина 15» через CSV и Excel».

#### Списание товара со склада по заданию

1. В главном меню ТСД откройте операцию «Списание» и выберите нужный вам документ.

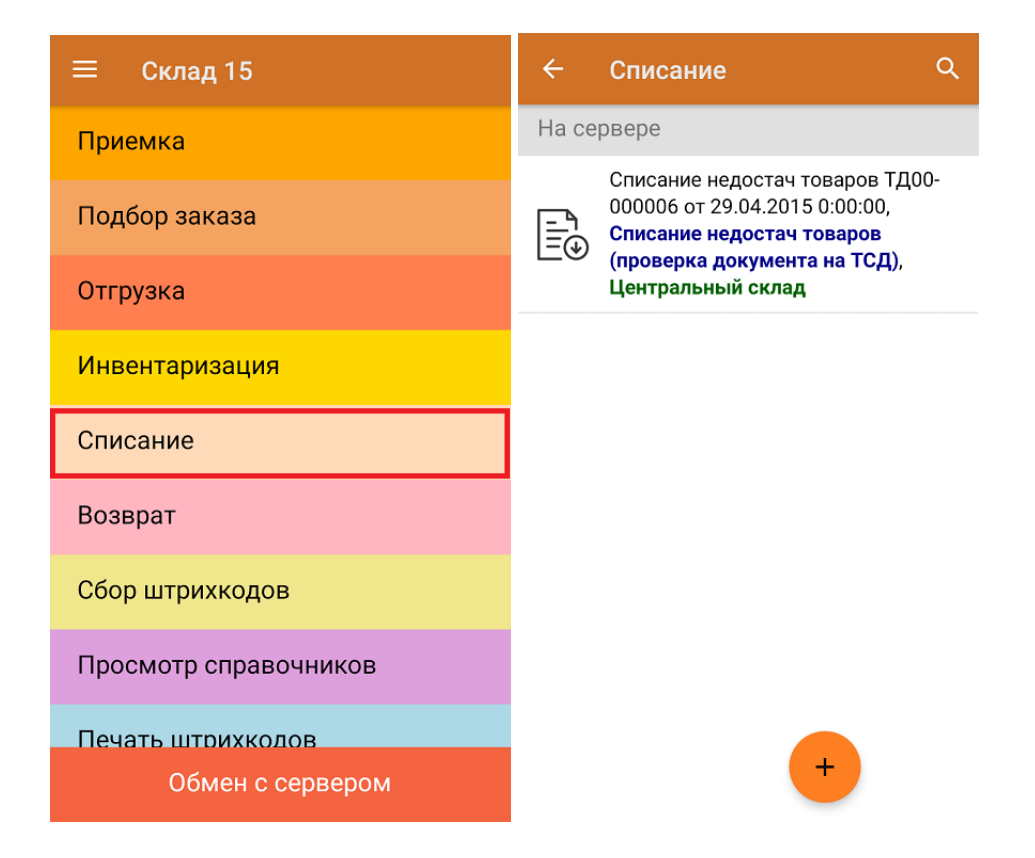

2. В открывшемся окне появится список товаров, которые необходимо списать. В колонке «Номенклатура» отображается название товара. В колонку «План» записаны данные по количеству списываемого товара. Колонка «Факт» отражает количество фактически отсканированного (списанного) товара.

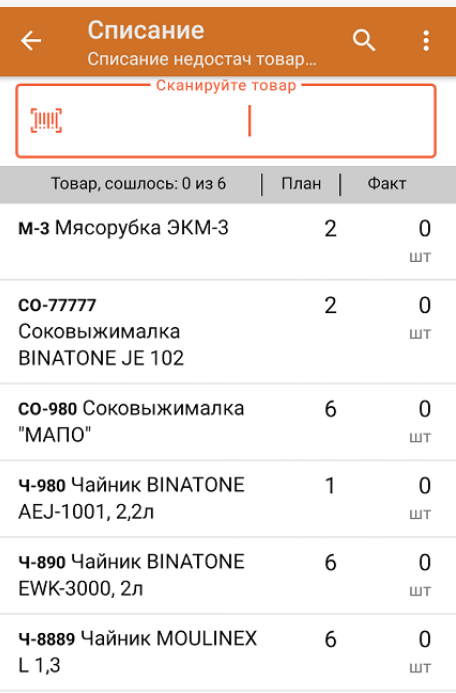

3. После того как начата процедура сканирования, в колонке «Факт» будут отображаться его результаты. Зеленым цветом обозначается совпадение планового и фактического количества, красным — расхождения. Количество отсканированного товара можно вводить вручную.

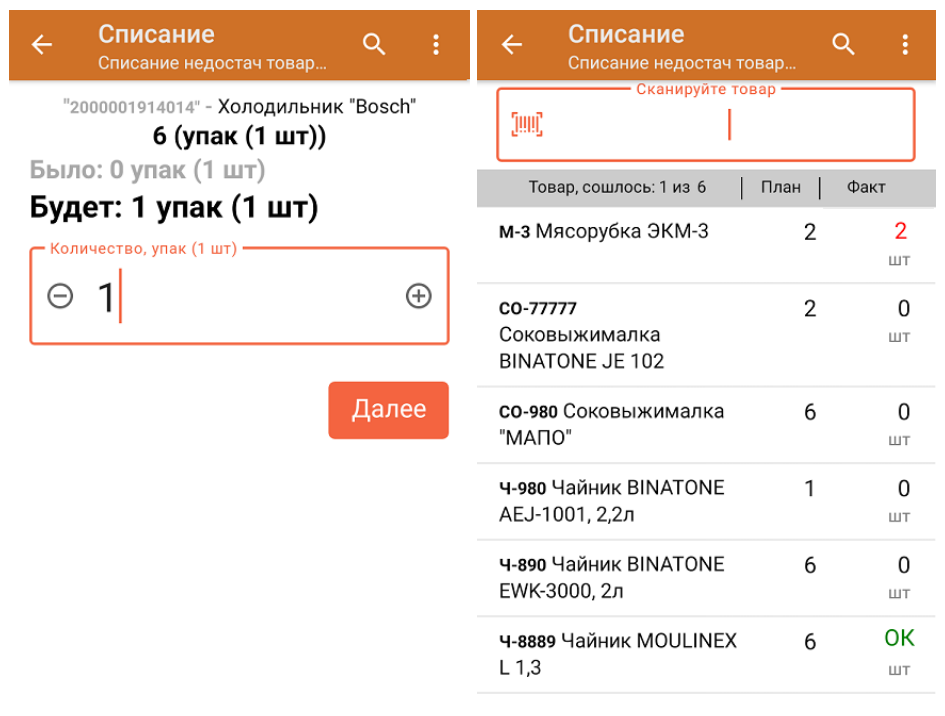

ДЛЯ ВВОДА ПОШТУЧНО МОЖНО СКАНИРОВАТЬ ДАЛЬШЕ

4. В главном меню операции можно выбрать/ изменить склад, просмотреть расхождения товара, указать причину списания и произвести основные настройки операции.

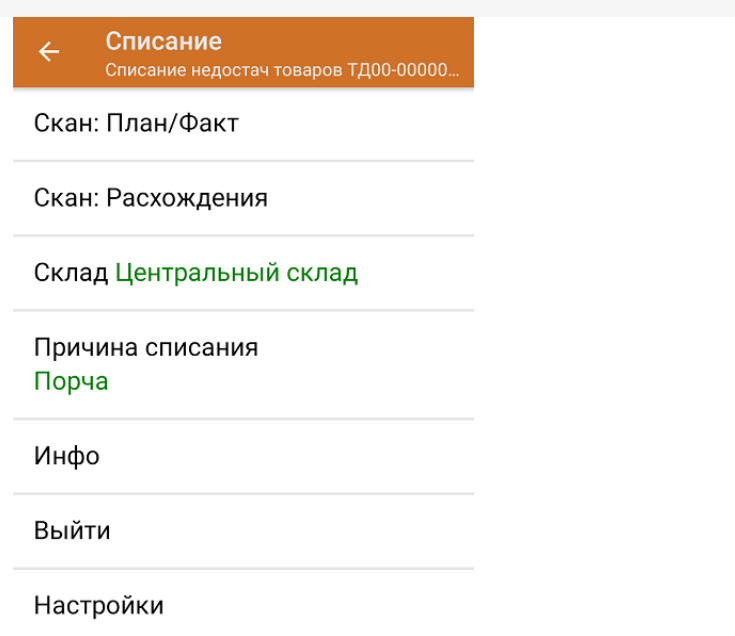

5. После окончания операции завершите документ. Это необходимо для того, чтобы можно было отправить его на сервер Mobile SMARTS (либо на ТСД в случае прямого обмена документами). Незавершенный документ отправить нельзя.

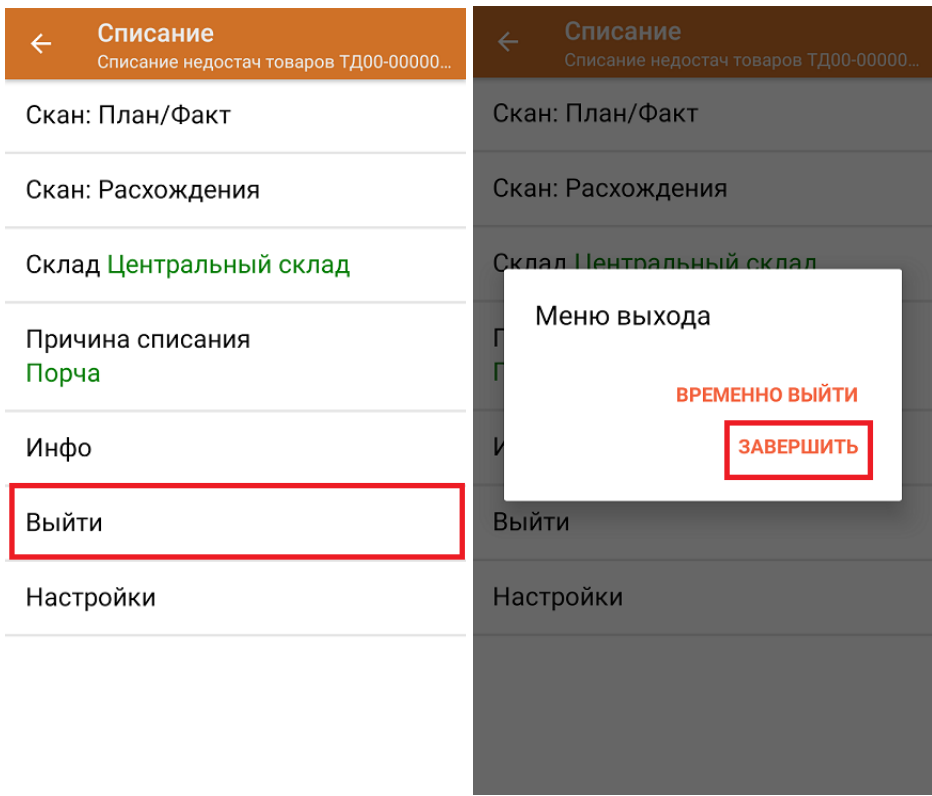

После отправки документа на сервер необходимо загрузить его в товароучетную программу для дальнейшей работы. Как это делается в 1С, вы можете прочитать «Загрузка документов в 1С», а как в Excel — в статье «Интеграция «Магазина 15» через CSV и Excel».

## Не нашли что искали?

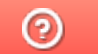

Задать вопрос в техническую поддержку

# Списать товар со склада по факту

Последние изменения: 2024-03-26

В рамках «Склада 15» операция «Списание» по факту производится в соответствии со следующими бизнеспроцессами:

- Списание недостач товаров (по факту)
- Выгрузка из ТСД (созданный на ТСД «Списание»)

Списать товар со склада можно по факту, не опираясь на документ-задание. В таком случае операция осуществляется по следующему алгоритму:

- 1. Кладовщик создает на ТСД новый документ, в который будет записываться информация о товаре.
- 2. Начинается сканирование ШК. Результатом данной операции становиться документ «Списание товаров», «Списание недостач товаров» или «Выгрузка из ТСД».

## Списание товара по факту

1. В главном меню ТСД откройте операцию «Списание» и создайте новый документ с помощью кнопки «Добавить». Выберите бизнес-процесс, по которому итоговый документ будет загружаться в 1С.

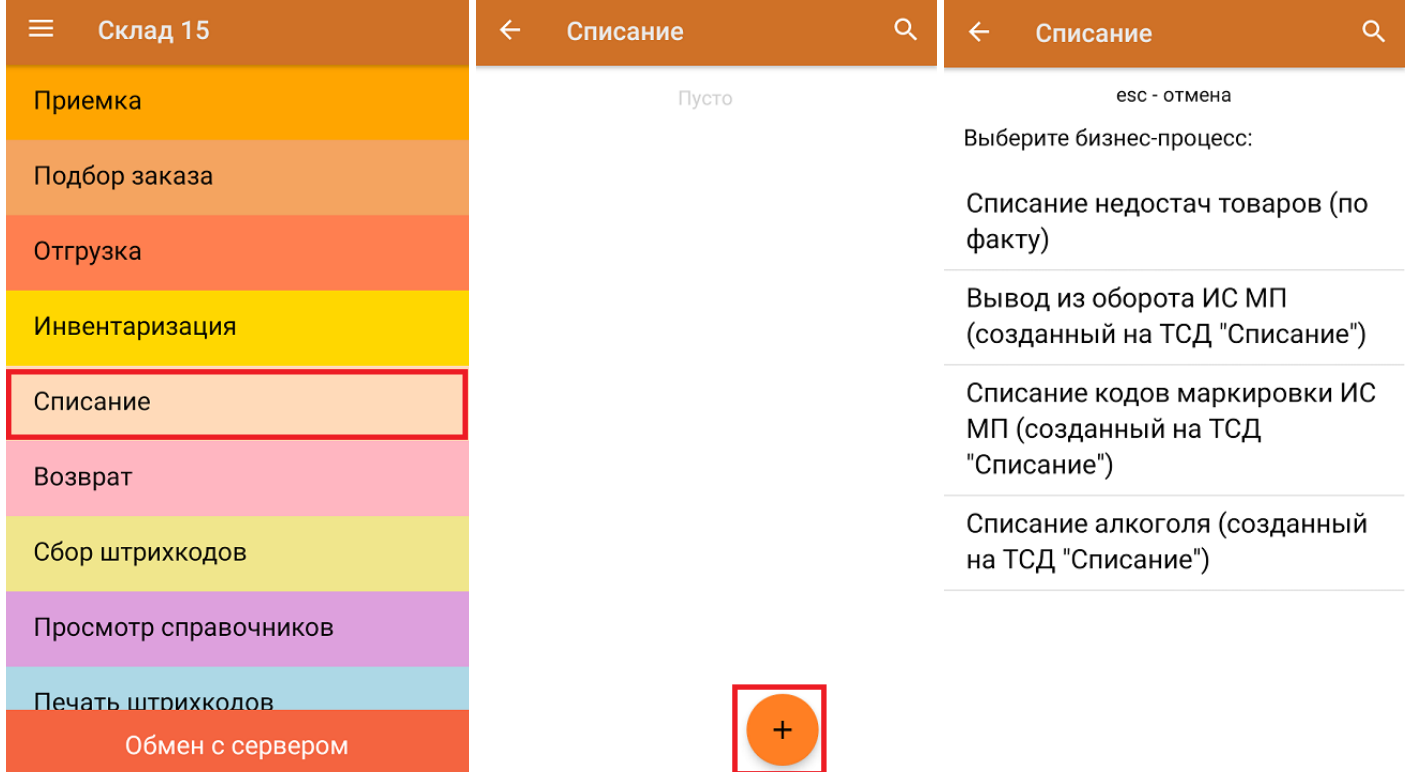

2. В открывшемся меню можно выбрать склад, с которого списывается товар, заполнить причину списания, а также изменить настройки операции. Для перехода в режим сканирования нажмите кнопку «Скан».

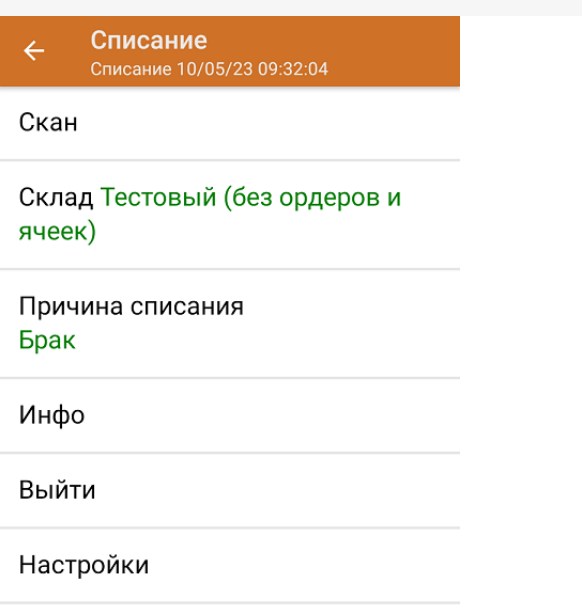

3. Откроется окно сканирования товара. После того, как ШК будет отсканирован, информация о товаре появится на экране. Вместо того, что бы несколько раз сканировать один и тот же товар, можно отсканировать его один раз и ввести количество.

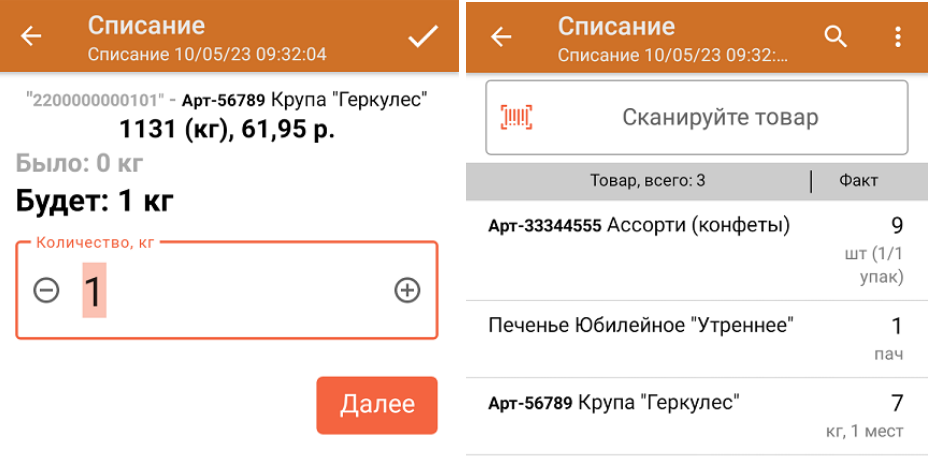

ДЛЯ ВВОДА СЛЕД. ЕД. **МОЖНО СКАНИРОВАТЬ ДАЛЬШЕ** 

В рамках операции «Списание» можно сканировать не только штрихкоды товаров. Также можно сканировать ШК коробки с товаром или ШК пустой коробки, чтобы агрегировать в нее товар прямо в процессе подбора заказа. Для этого укажите значение «Коробки» в пункте «Использовать упаковки» настроек операции.

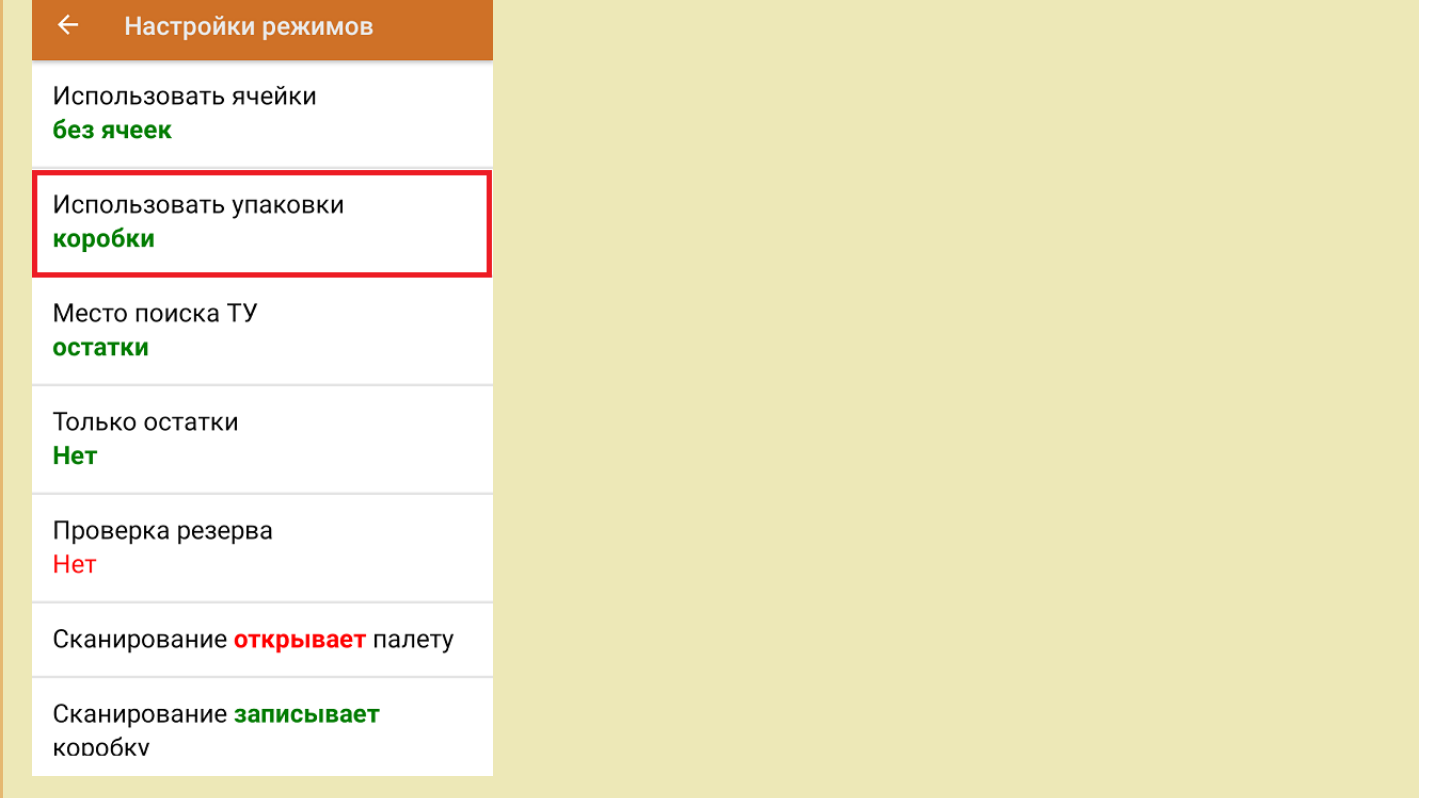

4. После окончания операции завершите документ. Это необходимо для того, чтобы можно было отправить его на сервер Mobile SMARTS (либо на ТСД в случае прямого обмена документами). Незавершенный документ отправить нельзя.

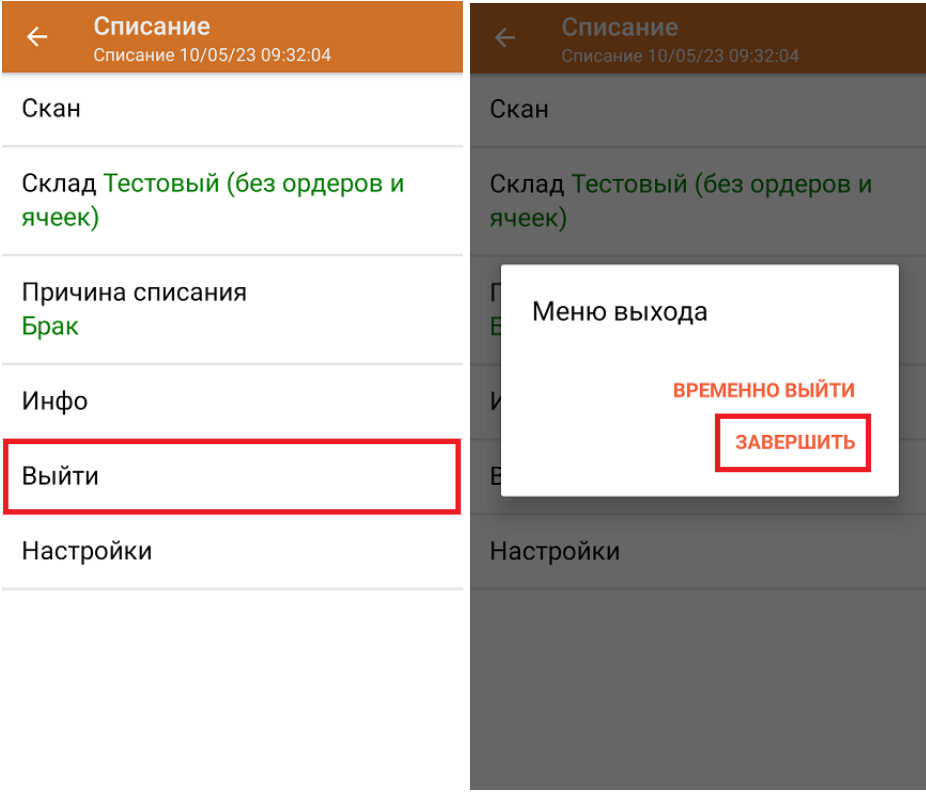

После отправки документа на сервер необходимо загрузить его в товароучетную программу для дальнейшей работы. Как это делается в 1С, вы можете прочитать «Загрузка документов в 1С», а как в Excel — в статье «Интеграция «Магазина 15» через CSV и Excel».

## Не нашли что искали?

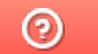

Задать вопрос в техническую поддержку